# **Windows 10 Certificate Single Sign On using an AirWatch Certificate Authority**

In this lab you will be deploying a certificate to an enrolled Windows 10 virtual machine. This certificate will be generated by the built-in CA in Workspace ONE UEM.

We will later configure Workspace ONE Access to trust certificates issues by UEM and configure the Certificate (Cloud Deployment) authentication adapter.

Finally we will test everything on a Windows 10 Machine to ensure we are able to have a seamless authentication experience.

### **Part 1: WorkspaceOne UEM - Certificate Profile**

1

- Open Chrome on your **ControlCenter2** jumpbox and navigate to **https://cnlivefire.awmdm.com** Authenticate using your **e-mail address** and unique **password** 
	- 1. Navigate to **Groups & Settings** > **All Settings** > **Enterprise Integration** > **VMware Identity Manager**> **Configuration**
	- 2. Under Certificate select **ENABLE** (this should be enabled from a previous lab)
	- 3. Under **Certificate** next to **Issuer Certificate** select **EXPORT**

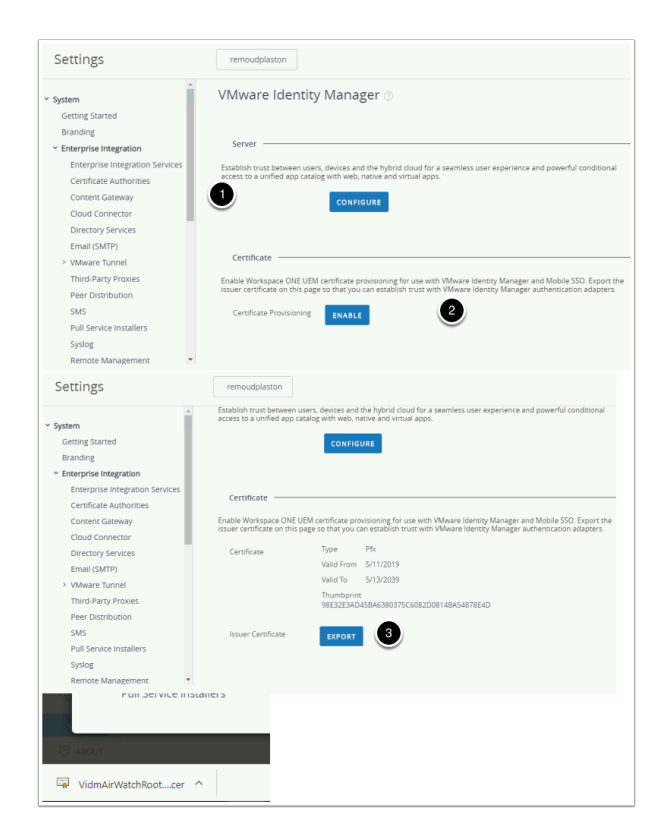

- 2. WorkspaceOne UEM Certificate Profile continued...
- 1. Then navigate to **Devices** > Profiles & Resources > Profiles > ADD > Add Profile > Windows > Windows Desktop > User Profile Give it a name : **W10 - SCEP - SSO** .
- 2. Select your **Smart Group** with the **World icon** for the Smart Group
- 3. Select the **SCEP** payload on the left hand navigation panel.
- 4. Select **CONFIGURE**
- 5. Set the following
	- Credential Source: **AirWatch Certificate Authority**
	- Certificate Template: **Certificate (Cloud Deployment)**
	- Issuer: **LiveFire**
	- Click **SAVE AND PUBLISH**
- 6. In the **Device Assignment** notice your device in the list of device being added. Then click **PUBLISH**

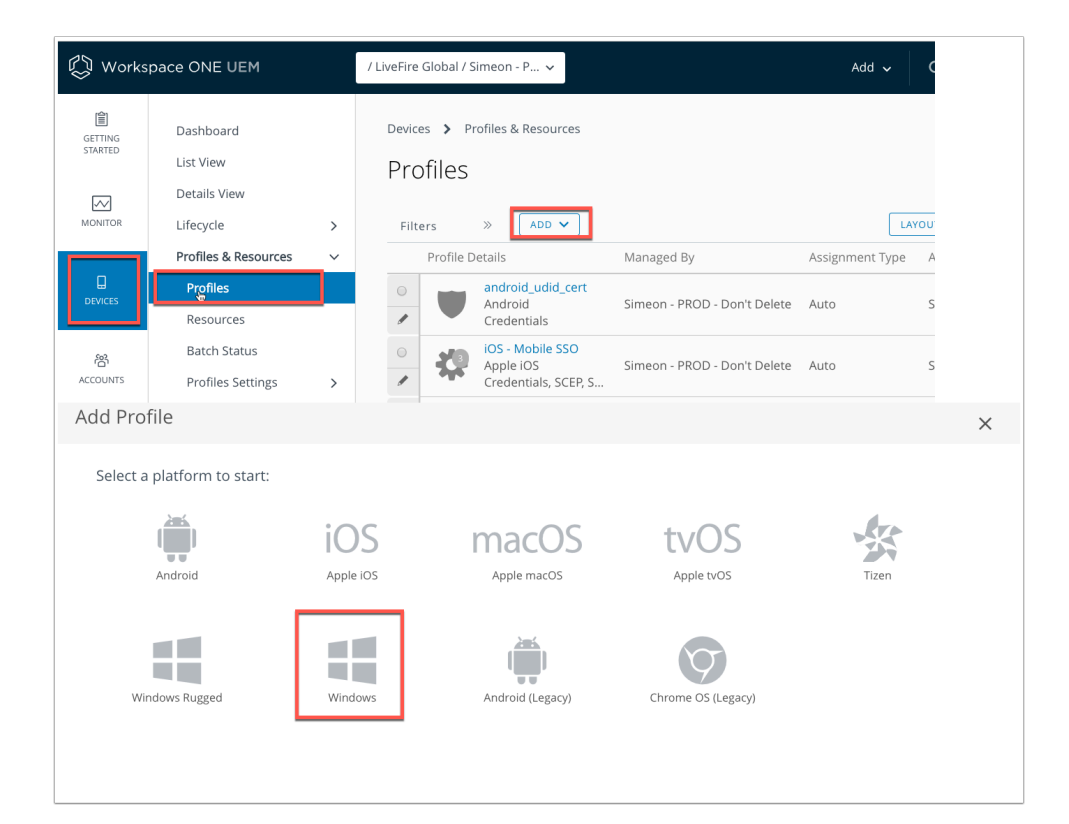

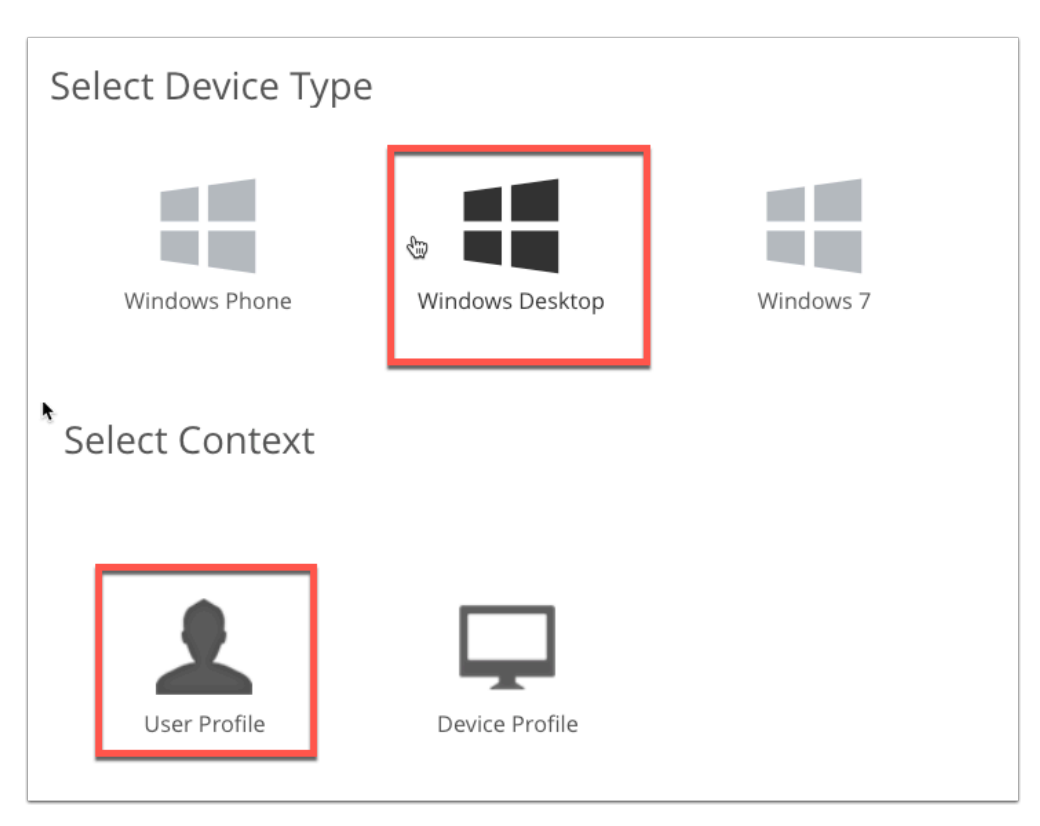

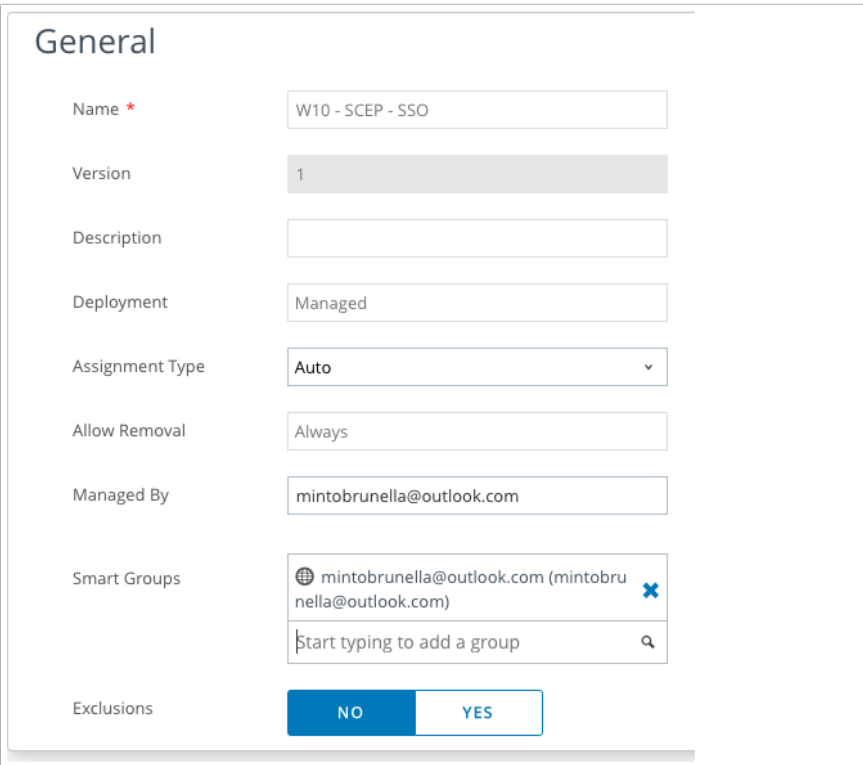

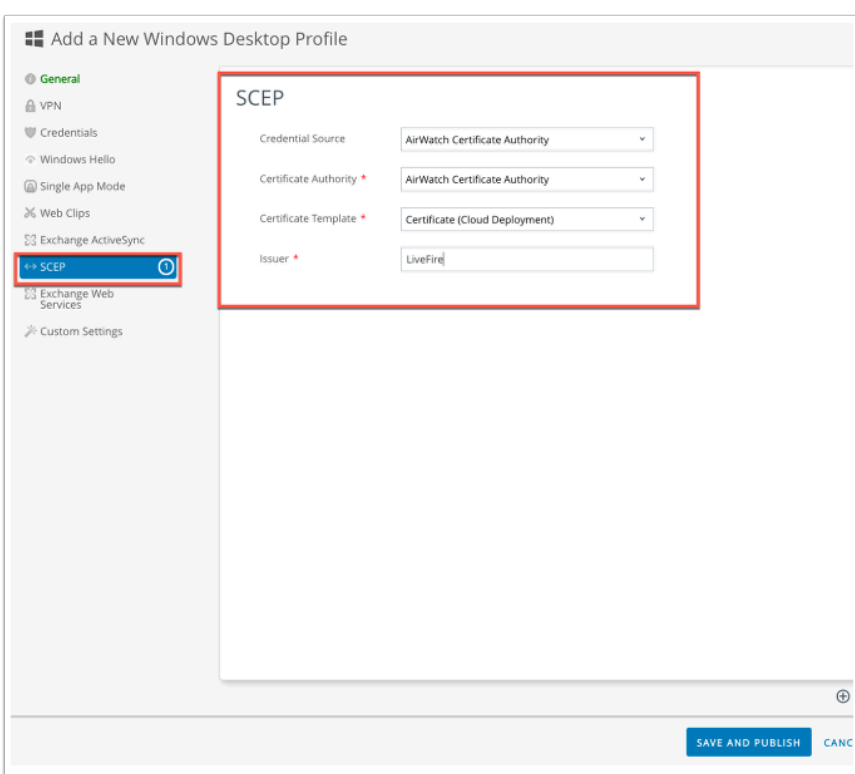

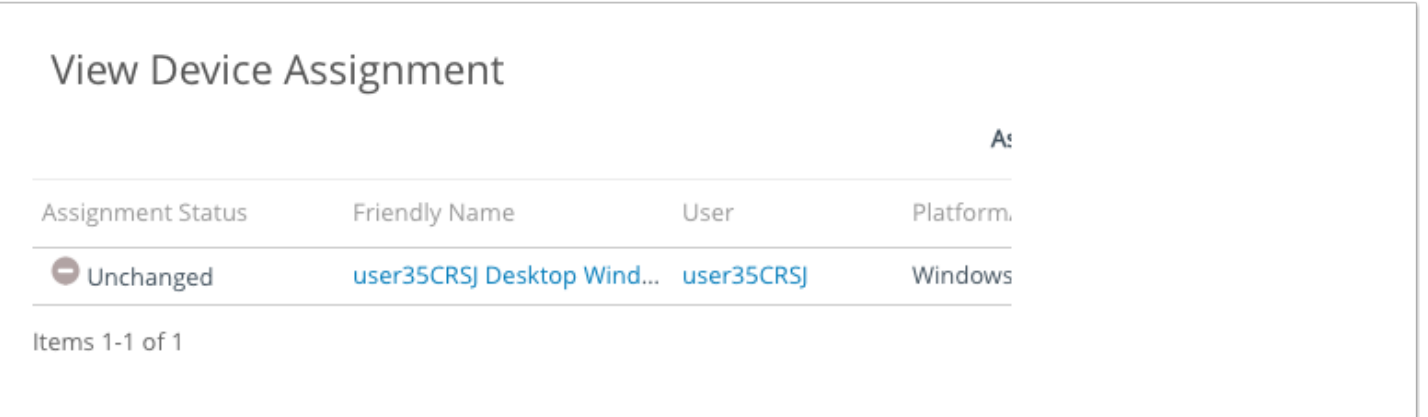

### **Part 2: Configuring Workspace ONE Access Certificate (Cloud Deployment) Authentication**

### 1. **Configuring Workspace ONE Access Certificate (Cloud Deployment) Authentication**

- In this next section, we will configure Workspace ONE Access Certificate Auth Adaptor to trust the certificates being presented by the devices.
	- 1. On your **ControlCenter** server, use your **unique Workspace ONE Access** server and authenticate to the local directory using administrator account and password.
	- 2. Under Identity & Access Management > Manage select **Authentication Methods**
	- 3. Click on the **Pencil** to Configure the **Certificate (Cloud Deployment)** authentication method.
	- 4. Select the **checkbox Enable Certificate Adapter** and click **Select File** to **upload the Certificate** (**VidmAirWatchRootCertificate.cer**) you downloaded above in the UEM console.
	- 5. On the **Update Auth Adapter** window select **OK**
	- 6. Leave everything else in here as default and click **Save**.
	- 7. Now navigate **Identity Providers** under **Identity & Access Management** click on **Builtin**
	- 8. Navigate to the **Authentication Methods** area and select the **check box** next to **Certificate (Cloud Deployment)** and select **Save** at the bottom of the page.

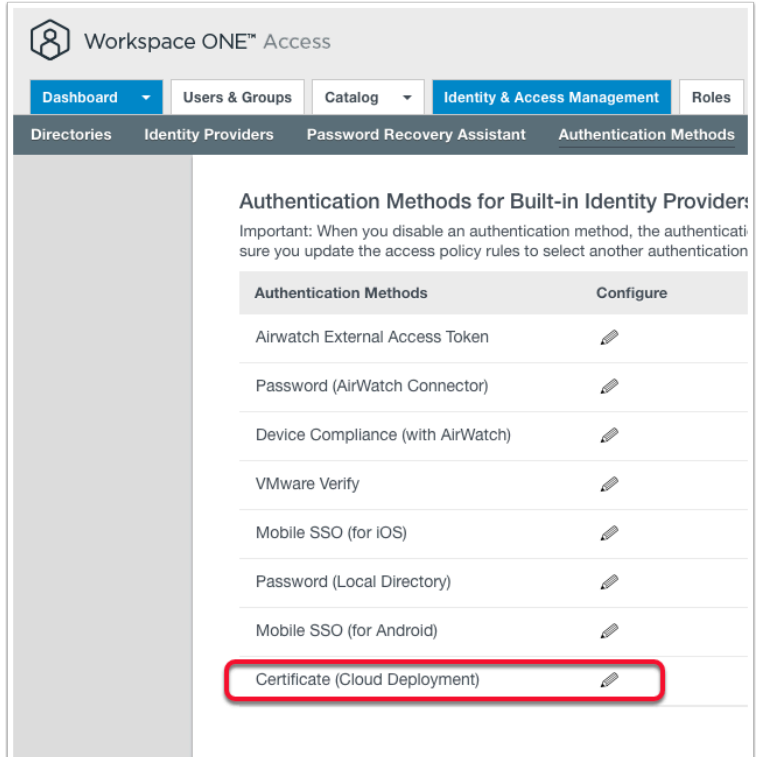

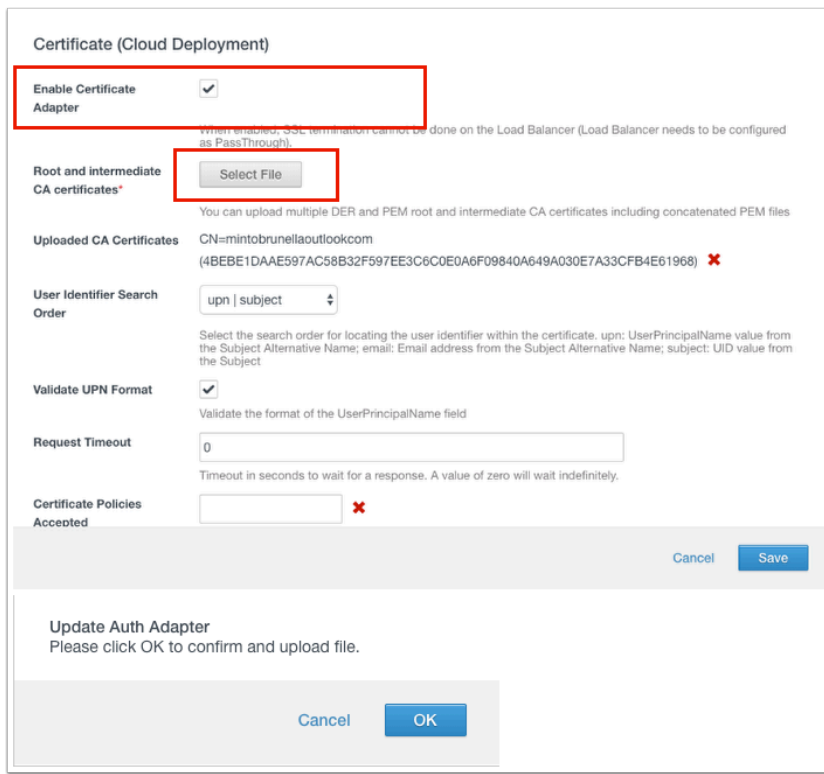

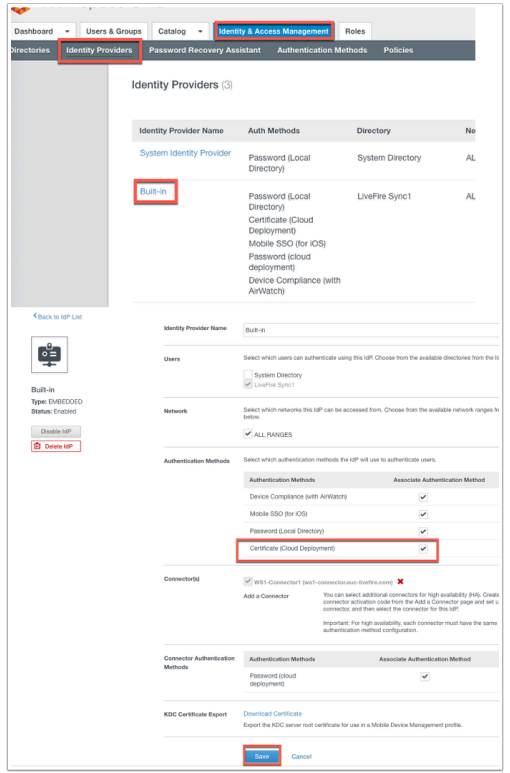

#### **2.**

- **Configuring Workspace ONE Access Certificate (Cloud Deployment) Authentication....continued** 
	- 1. Navigate to **Policies** under **Identity & Access Management** then click on the **SSO** policy.
	- 2. Select **Edit**
	- 3. Next to **Configuration** select **+ADD POLICY RULE.**
	- 4. In the **Add Policy Rule** window add the following, next to :
		- '**and user accessing content from**' to Select Windows 10 from the drop down
		- **then the user may authenticate using\*** change to **Certificate (Cloud Deployment)**
		- "**if the preceding method fails or is not applicable, then"** change **Select failback method...** to **Password (Cloud Deployment)**
	- 5. Select **SAVE**
	- 6. Select **+ADD POLICY RULE.**
	- 7. In the **Add Policy Rule** window add the following, next to :
		- '**and user accessing content from**' select Web Browser from the drop down
		- **then the user may authenticate using\*** change to **Certificate (Cloud Deployment)**
		- "**if the preceding method fails or is not applicable, then"** change **Select failback method...** to **Password (Cloud Deployment)**
	- 8. Select **SAVE,**
	- 9. Next to **ALL RANGES for Windows 10** on the left select the **6 DOTS** and drag to the top
	- 10. Select **NEXT,** select **SAVE.**

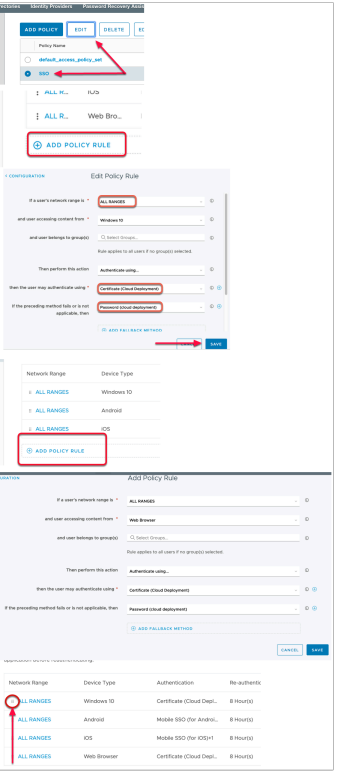

## **Part 3: Windows 10 Single Sign On using Certificates**

- Now that the administrative elements are in place we will now test the authentication flow from our Windows 10 VM.
	- 1. On the **ControlCenter2** VM on the desktop you will find the **Remote Desktop** folder. In this folder click double click on **w10client01.RDP**
	- 2. Inside the Windows 10 Virtual Machine **open Microsoft Edge** from the desktop and type **OFFICE.COM** in the address bar
	- 3. In the **Office.com** page select **Sign In**
	- 4. In the **Sign in** window, type your **email address**. eg user35crsj@sanjose35.euclivefire.com.
	- 5. Select **Next**
	- 6. Notice now that you are being re-directed to **cas.vidmpreview.com** in the URL field and you are prompted for a **Certificate.**
	- 7. Click **OK** on the pop-up for your certificate and notice your are straight into your WorkspaceOne bookmarks Tab.
	- 8. Now click on any one of your **Office365 deeplinks** and notice your are authenticated without further credentials. If you get prompted to "Stay Signed in?" simply click **No.**
	- 9. You are now authenticated to your O365 environment using a certificate based authentication method.

This completes this lab.

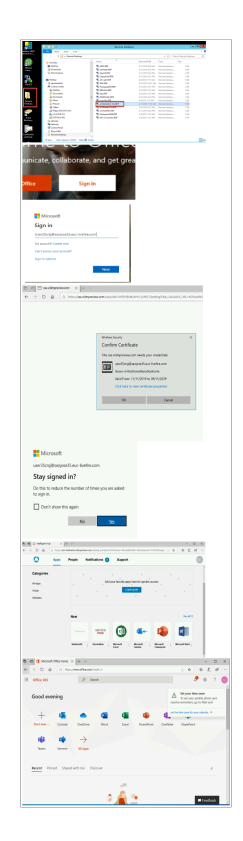